Anatomy Atlas

## *Getting Started*

- Open your web browser and go to http://ovidsp.ovid.com.
- Enter your **User ID** and **Password** in the login window; click **Start OvidSP** (Note: users at institutions using IP authentication will be sent directly to the OvidSP search screen, bypassing the OvidSP login screen).
- You may have the **Visible Body** link on your toolbar. If you don't have this, hover over the **External Links** tab in the menu above the product selection screen.
- Select Visible Body from the drop-down menu. This takes you to the Visible Body home page, which lists all of the modules included in your subscription.

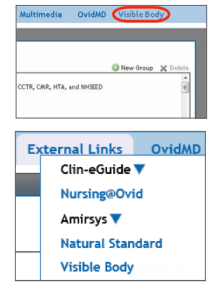

From here, select Human Anatomy Atlas.

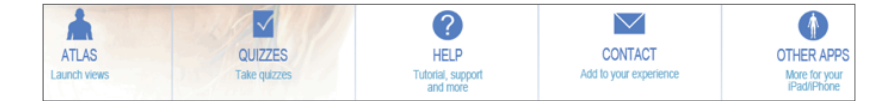

## *Navigation*

- Atlas view anatomy in 3D, with 4000+ anatomical structures
- **Quizzes –** test yourself on what you've learned
- **• Help** contact support or view tutorials
- **• Contact** learn more about the app, get free content, and more
- **Other Apps** see what other Visible Body apps are available

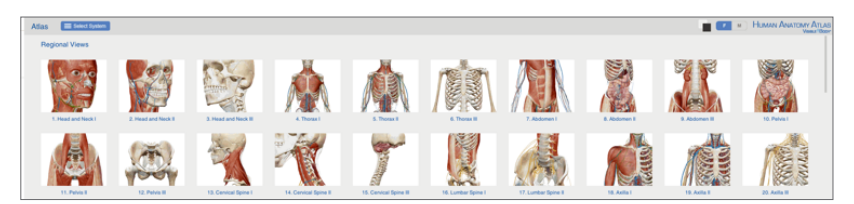

You can browse by regional view or body system. Then choose whether you want to see female or male anatomy. To do this, click **F** or **M** at the top. Then click on a view to explore it.

1

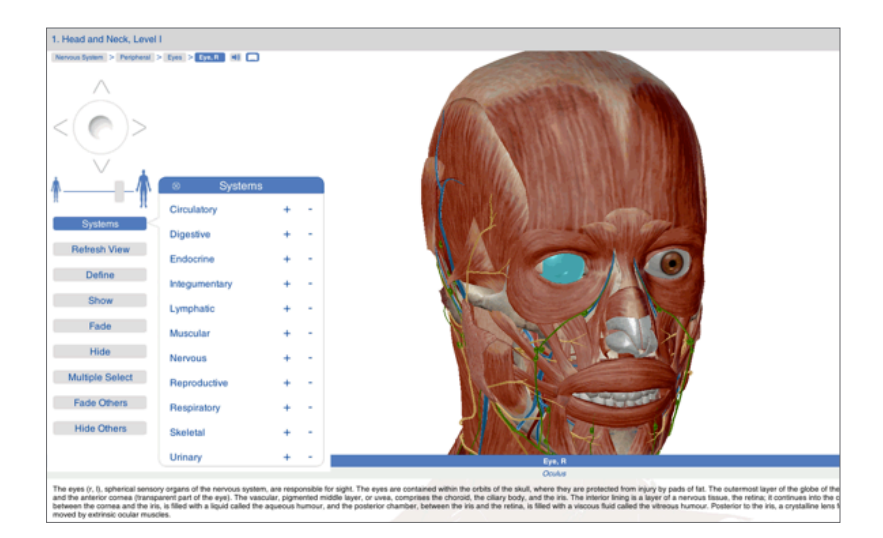

- The breadcrumbs help you to navigate to detailed information about the related body system
- You can add or remove systems, e.g. skin, muscles, nerves
- • Click on a region, e.g. the eye, to display more information
- To hear a pronunciation of the Latin term, click
- $\cdot$  To see a description, click  $\square$
- Zoom in or out by moving the slider
- To rotate the 3D model, click and drag using your mouse

## *Additional Features*

- • Save images by clicking **Share**
- Search for a structure by clicking Search
- Change the background to black by clicking

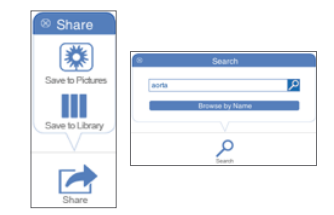

For more information, click **Help** to view tutorials and support contact details. A mobile app is also available for Android and Apple devices.

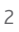